# Information Technology Services

Sub title line

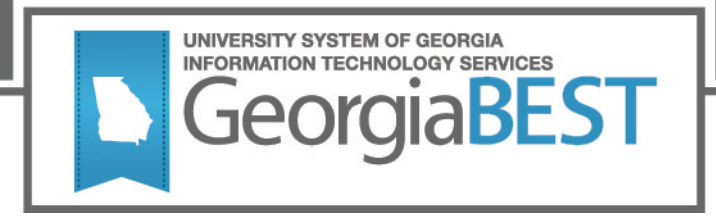

## **File Retrieval Guide**

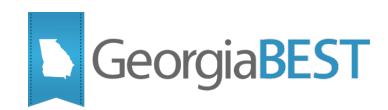

## **Contents**

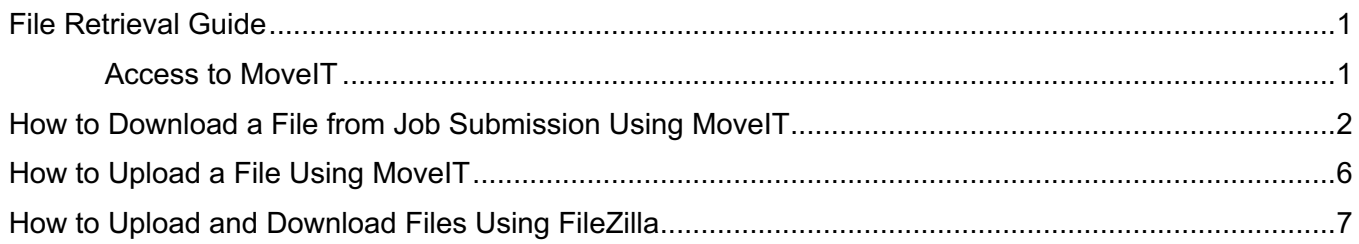

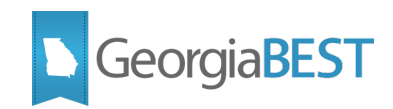

## **File Retrieval Guide**

MoveIT is a service that serves to move files between customers and backend systems. It can also be used to share files for collaboration. In this guide, we will go through common MoveIT task such as how to:

- Download a file from the jobsub folder.
- Upload a file to the finaid folder.
- Use the FileZilla application to upload and download files without using the MoveIT website.

#### **Access to MoveIT**

To get started, open a web browser and navigate to the MoveIT website located at https://files.usg.edu. Log in using your USO domain account and password.

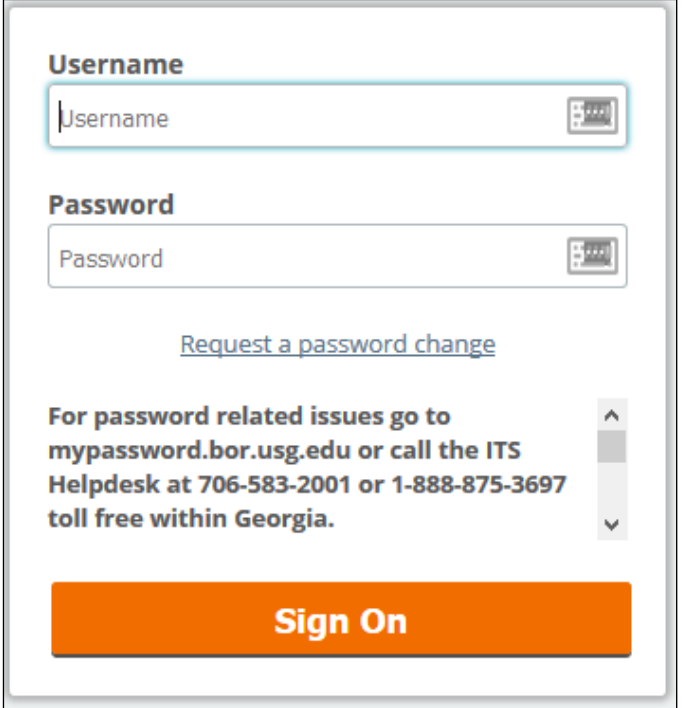

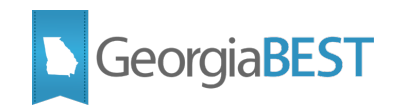

### **How to Download a File from Job Submission Using MoveIT**

Once logged in, you'll be viewing the root directory of MoveIT. To download a file from the jobsub folder, start by selecting on the ManagedServices folder.

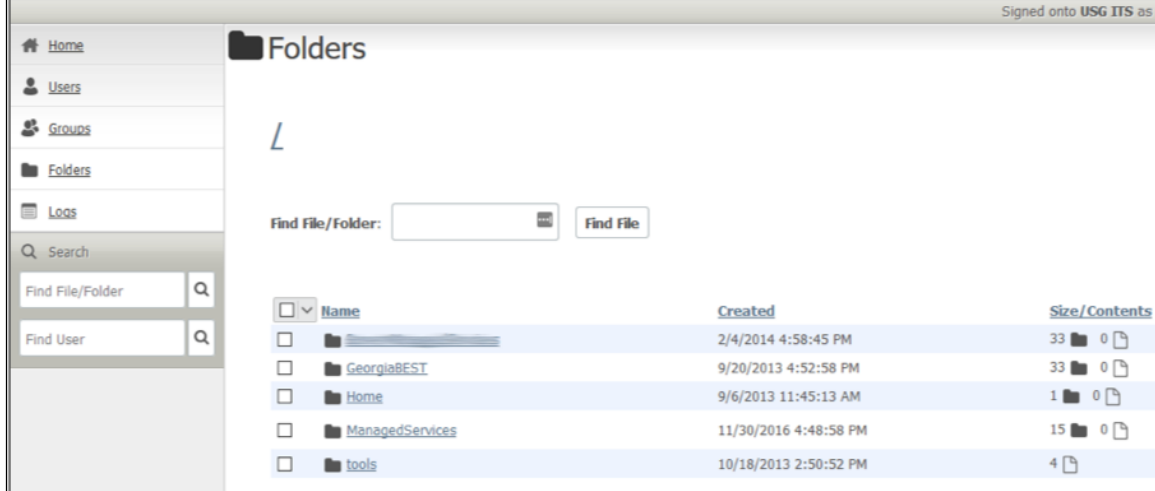

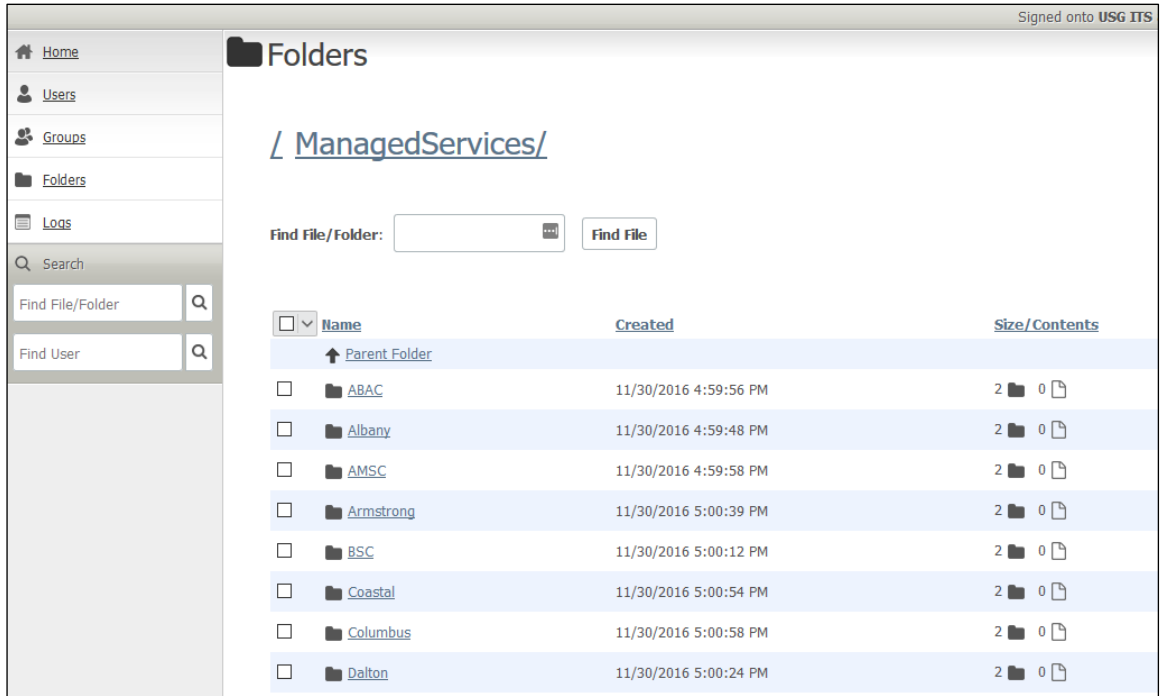

From the ManagedServices folder, select your school's name (our example uses Dalton State College).

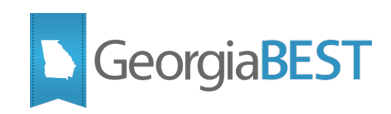

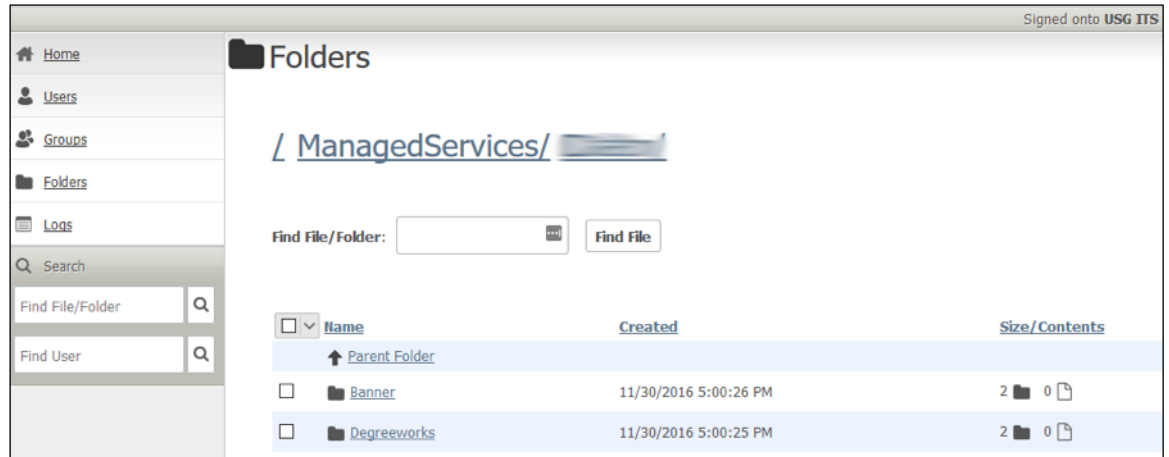

From your school's folder, select the Banner folder.

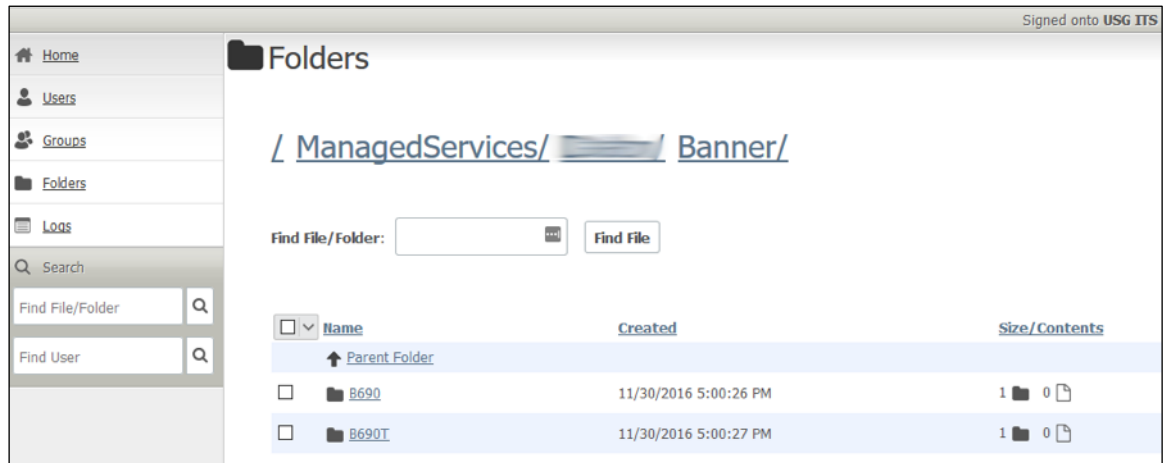

From the Banner folder, select the folder of the database you are accessing.

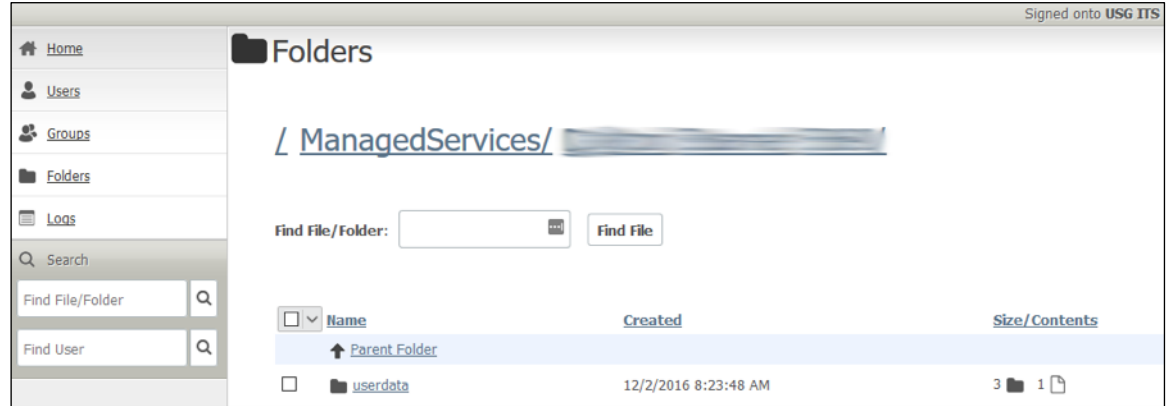

From the B690 folder, select the userdata folder.

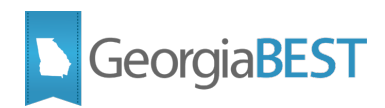

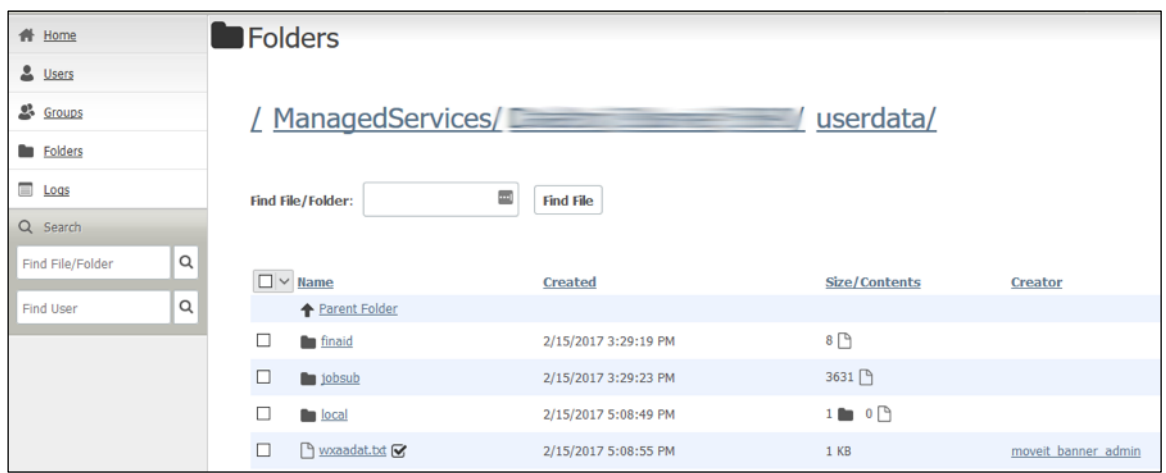

From the userdata folder, select the jobsub folder.

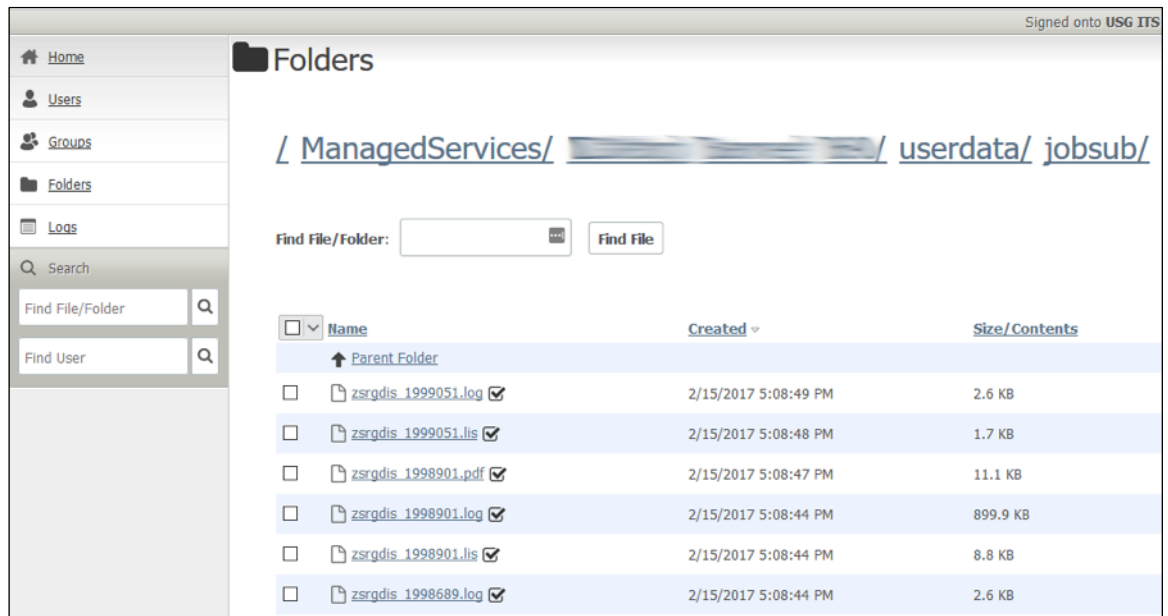

Select the file you want to download.

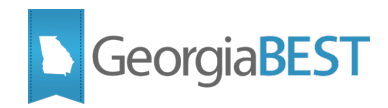

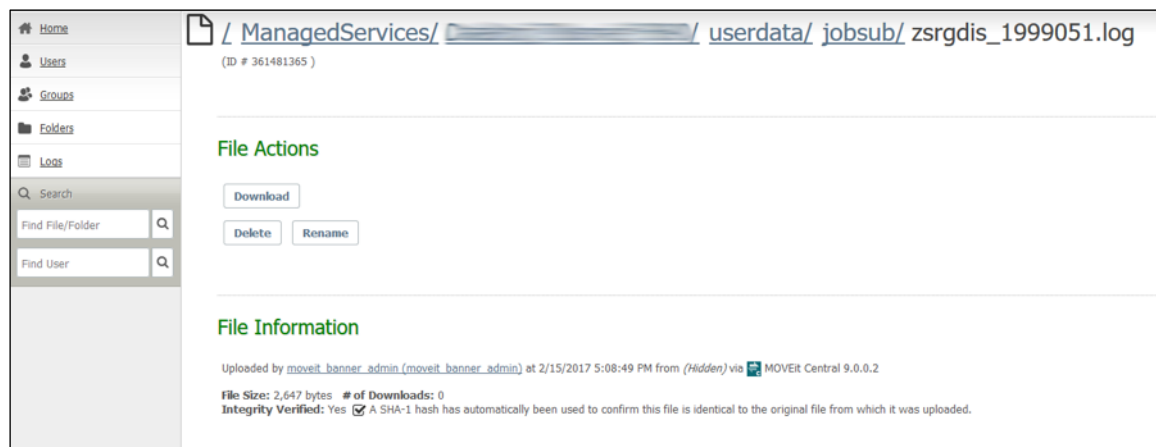

Once the file is ready to download, select the button labeled 'Download.'

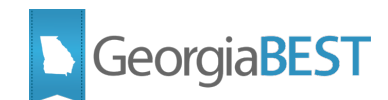

## **How to Upload a File Using MoveIT**

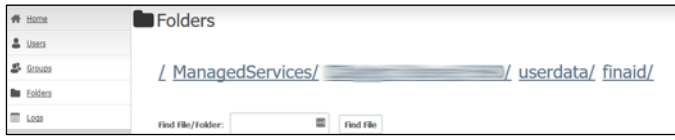

In our example for uploading a file, we've navigated to the finaid folder.

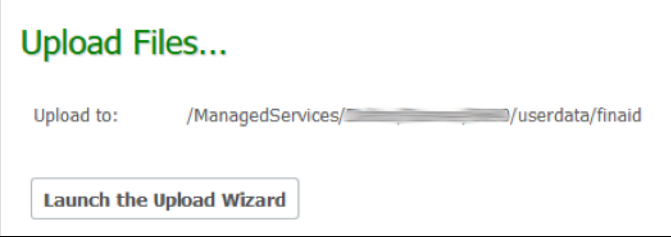

At the bottom of the page is an area named, 'Upload Files.' Select, 'Launch the Upload Wizard.'

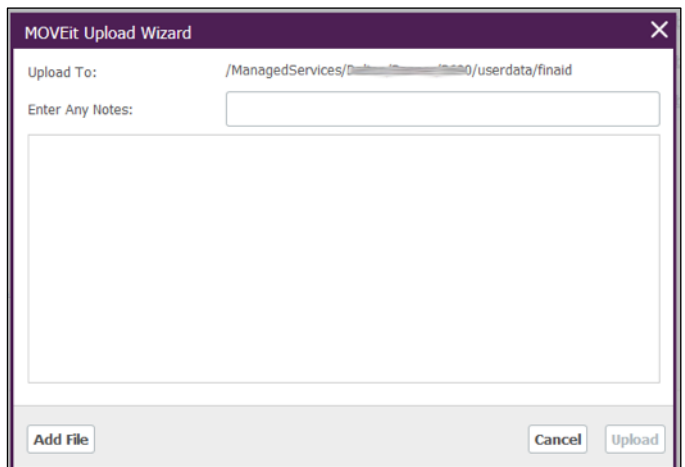

From this menu, you can see the file path, enter notes and add the file to upload.

Once a file has been successfully uploaded to the server, an extension of ".upload" is added to the end of the filename. At this point the file can be loaded into Banner using the original filename (without ".upload")

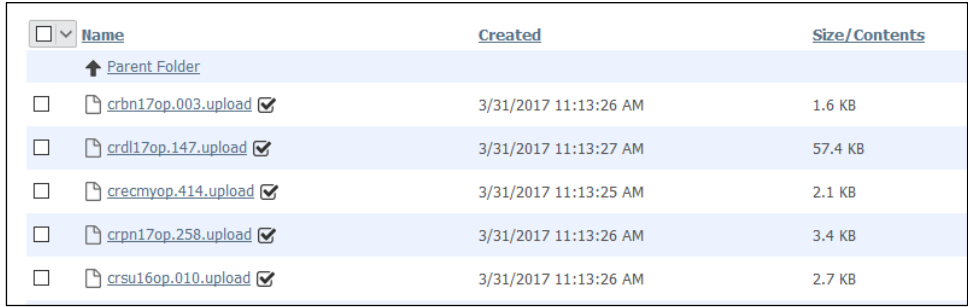

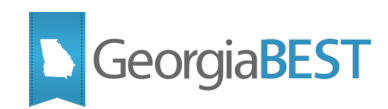

## **How to Upload and Download Files Using FileZilla**

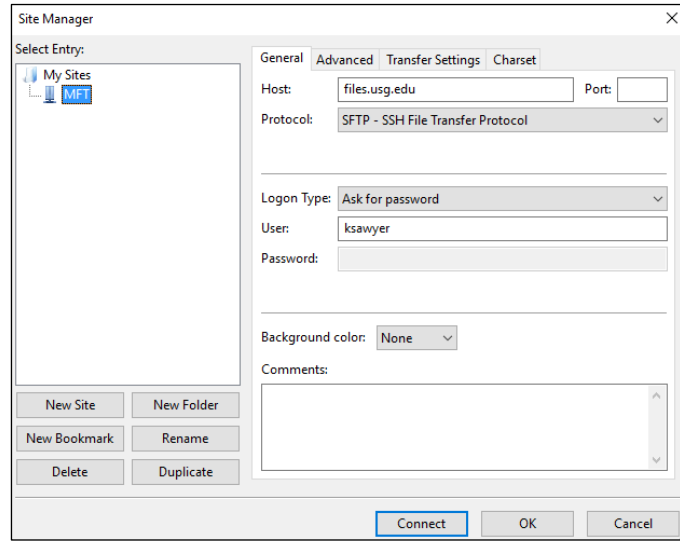

You can also use the Filezilla application to upload and download files. In order to connect to the MoveIT service, set the following fields appropriately:

Host: files.usg.edu Protocol: SFTP – SSH File Transfer Protocol Logon Type: Ask for password User: Type your USO domain username

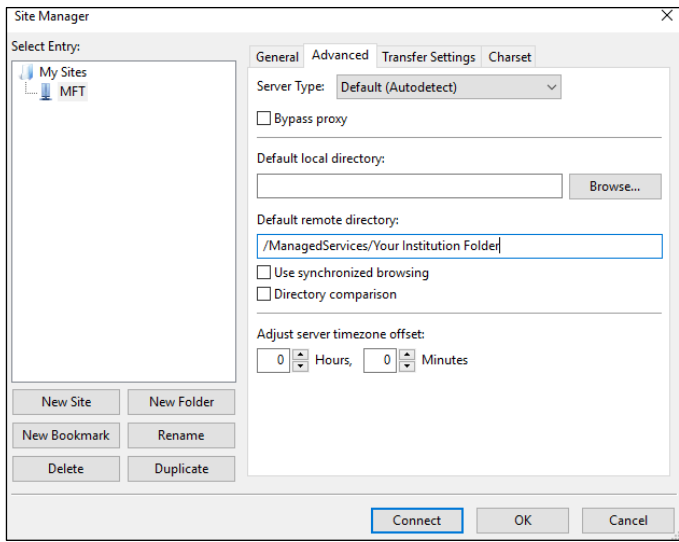

Toward the top, select the tab labeled 'Advanced.' In the default remote directory field, you can type a path that will place you in a specific folder such as when you initially log in to MoveIT. For our example, we would like to start in the /ManagedServices/Dalton folder. Finally, select, 'Connect' to access information stored in MoveIT.

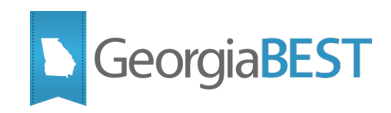

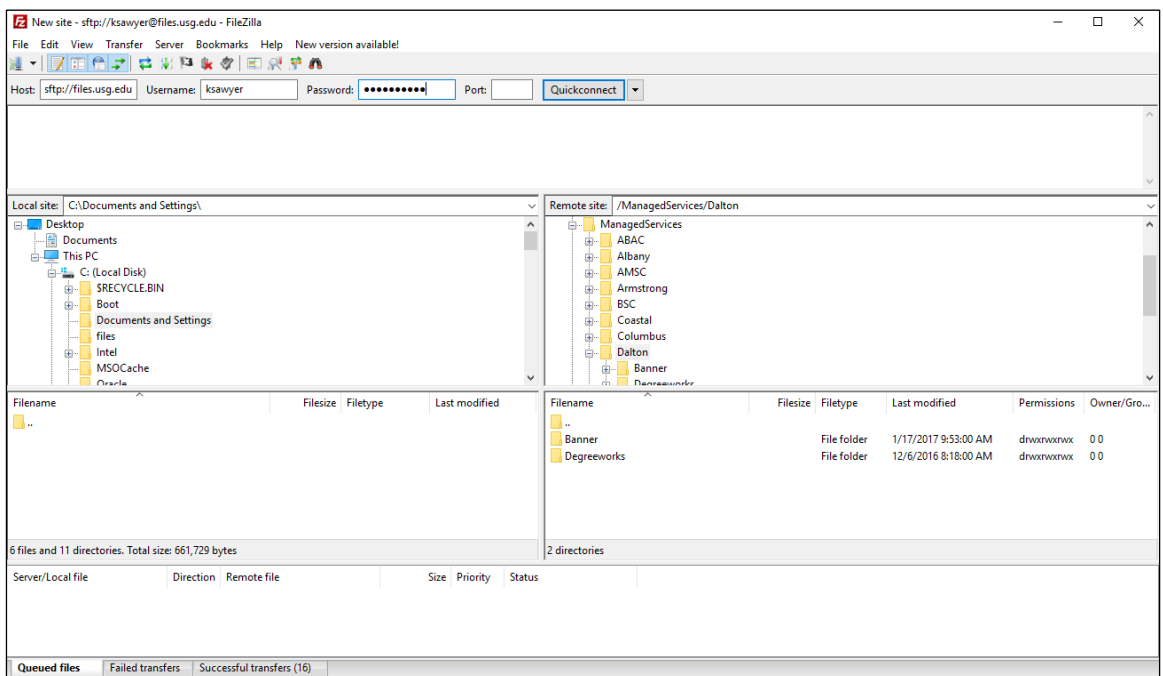

If everything was entered correctly, your local computer's directory will appear on the left and your institution's MoveIT directory will appear on the right.